## **Instructions for CIV 2222 (Florida Civic Literacy Test) on FIU Develop**

1. Navigate to<https://develop.fiu.edu/courses/civ-2222-florida-civic-literacy-test> and click the "Enroll" button.

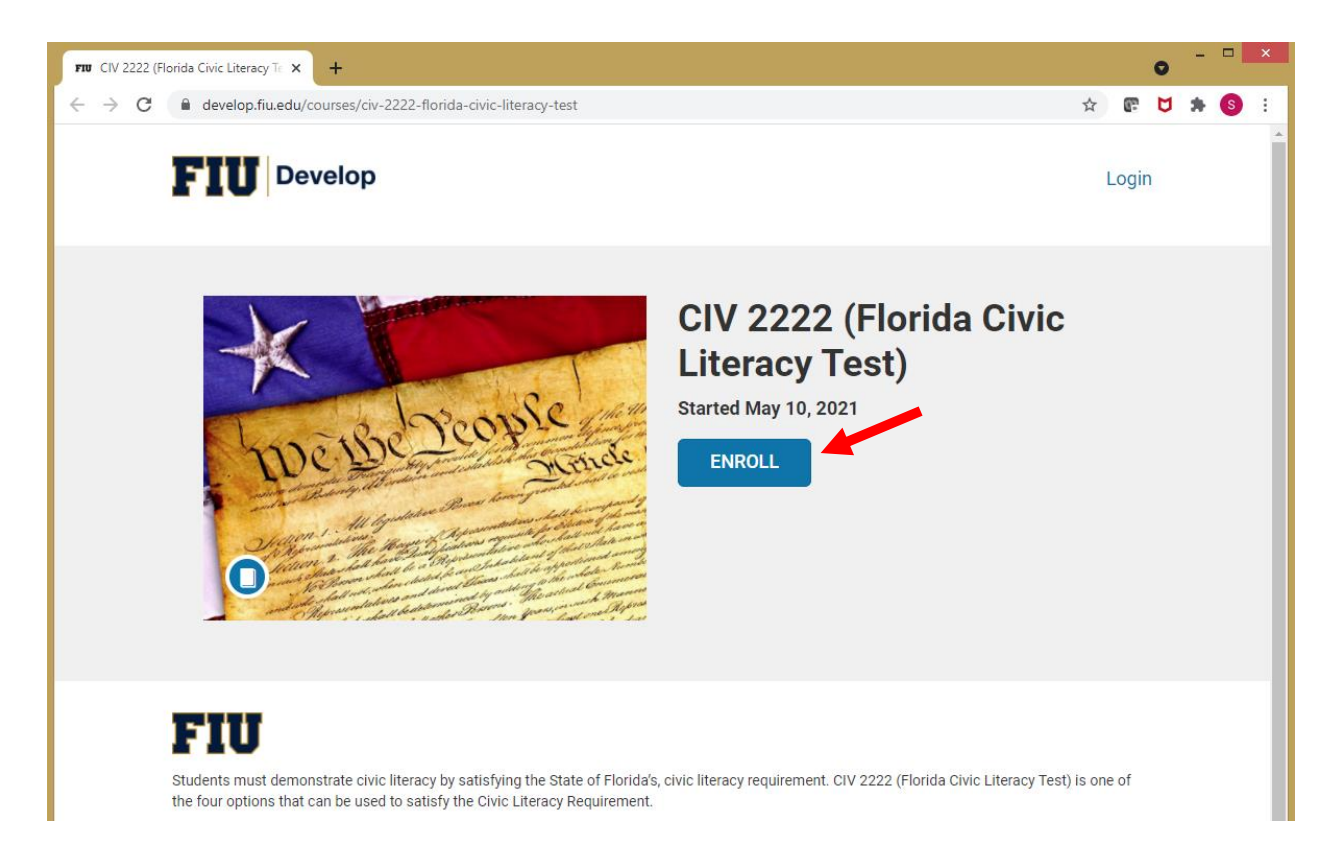

2. Click on "Sign in to Enroll".

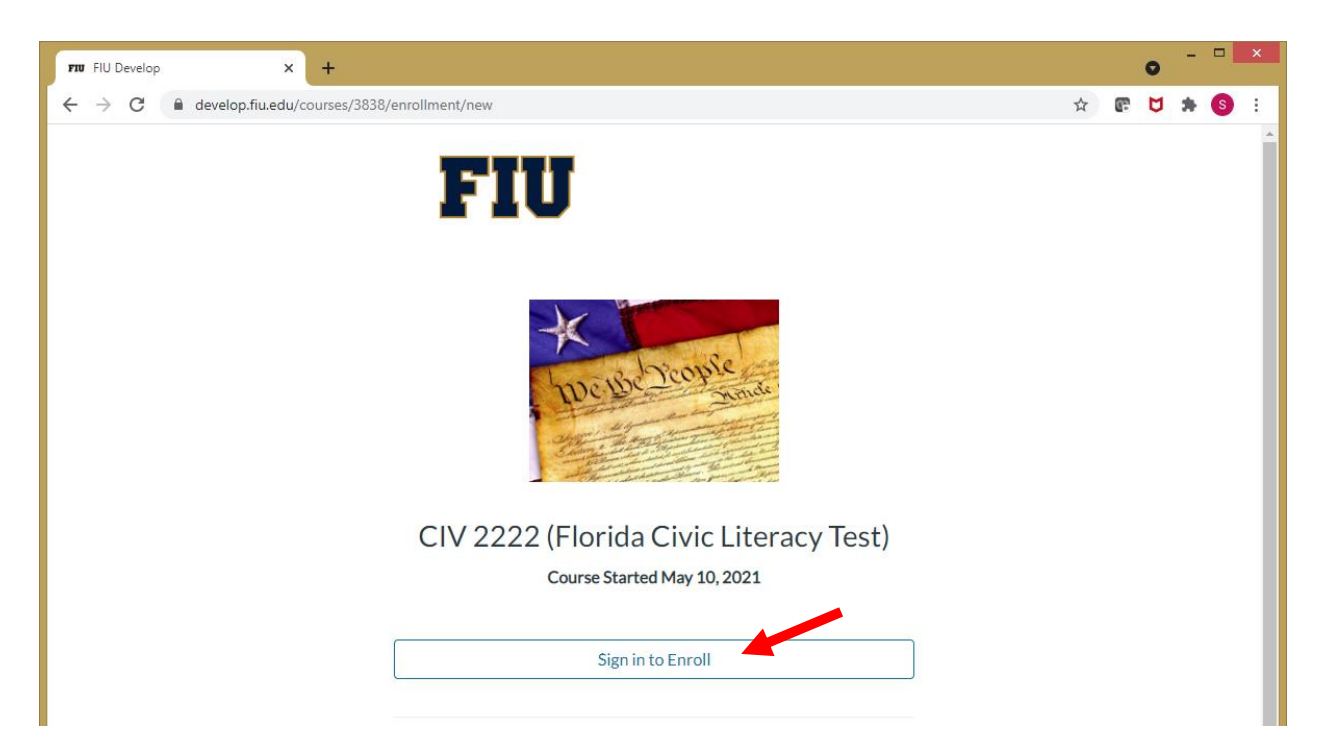

## 3. Click on "Login".

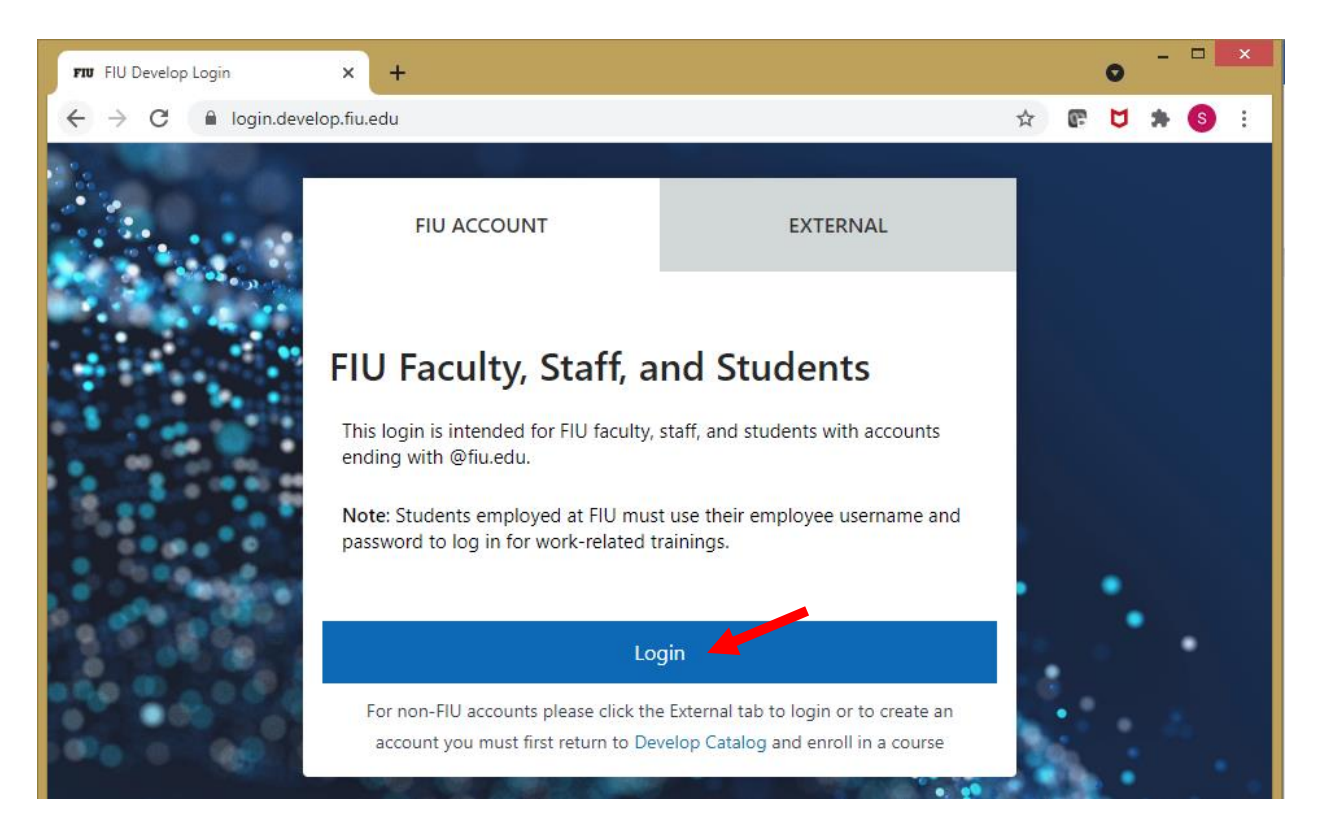

4. Type in your student credentials (FIU Username and Password) and click "Log In".

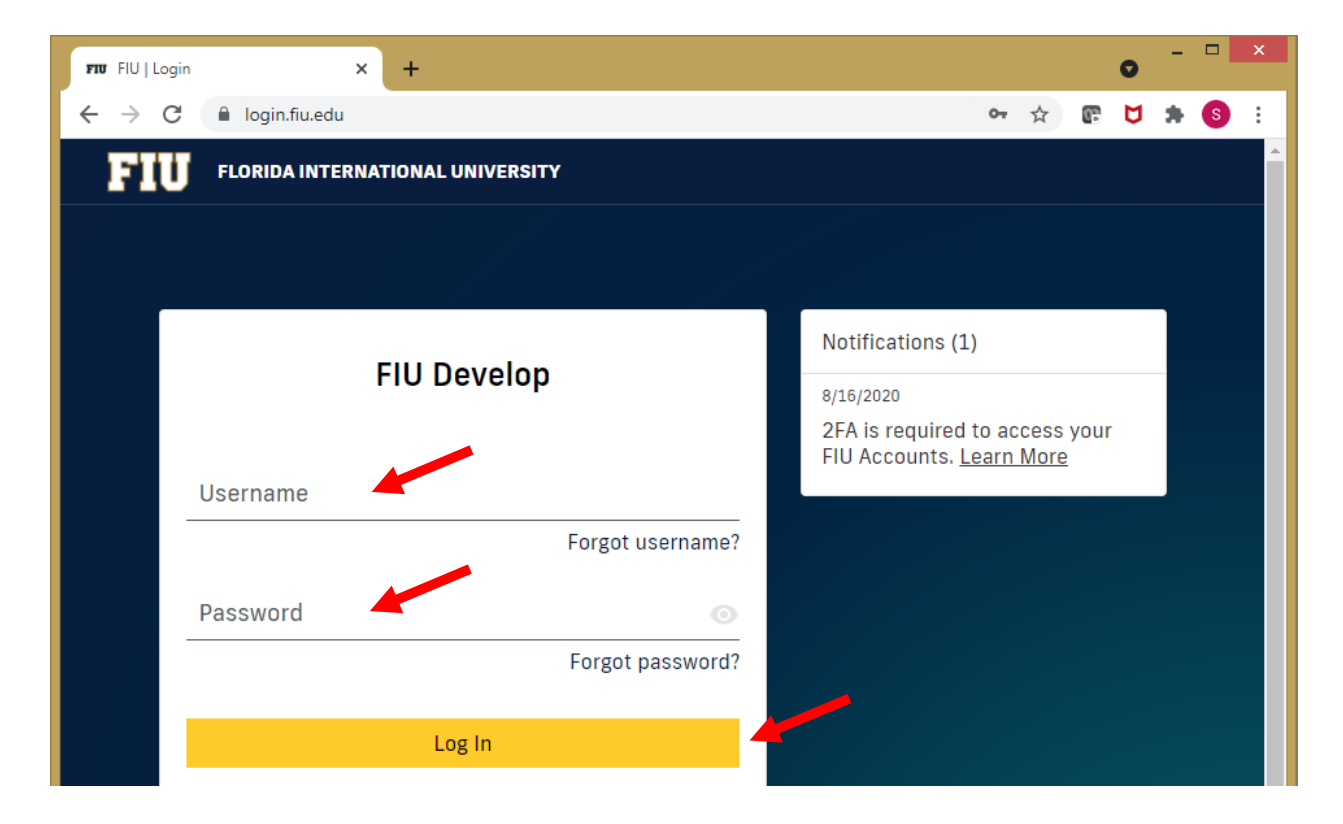

5. Complete the Two-Factor Authentication and click "Submit".

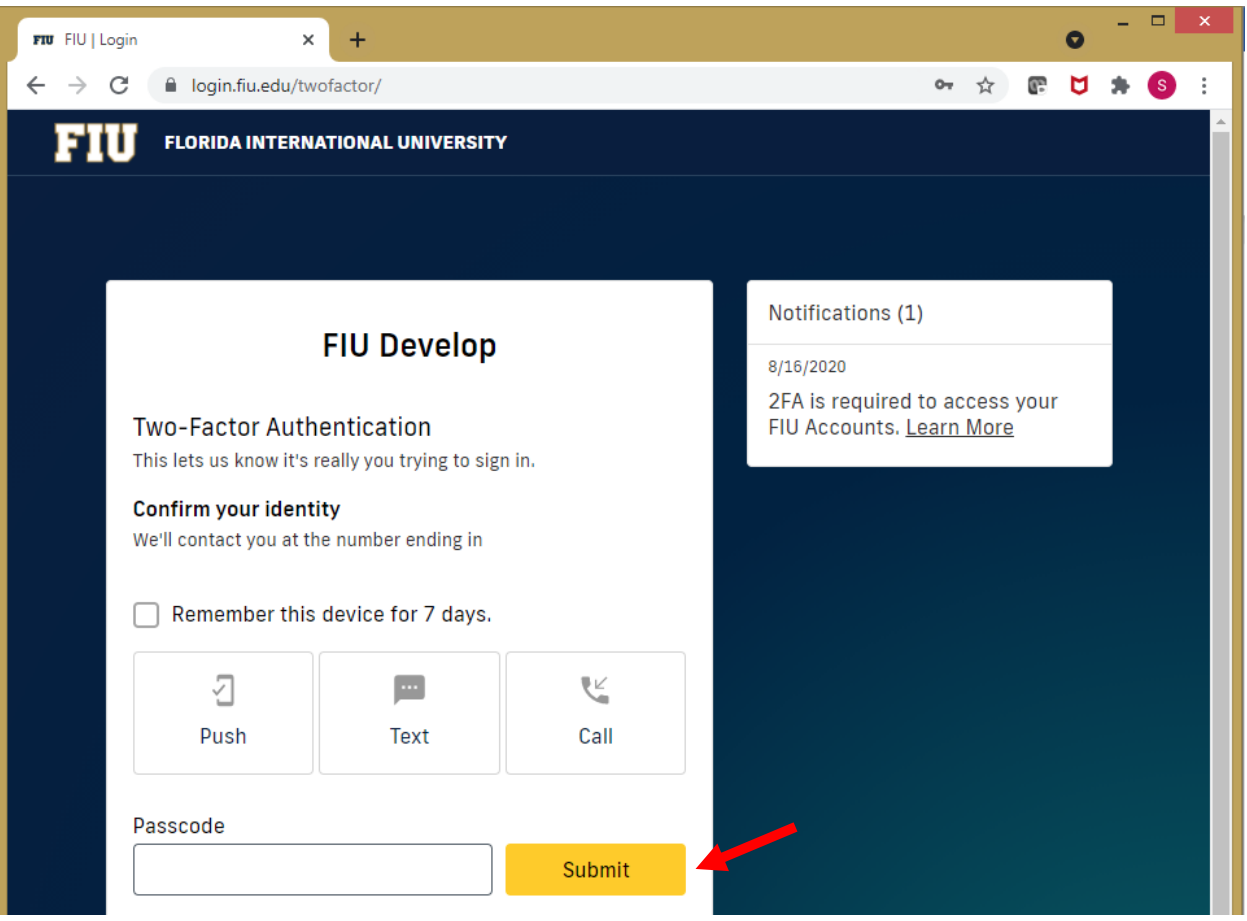

6. Click on "Enroll in Course".

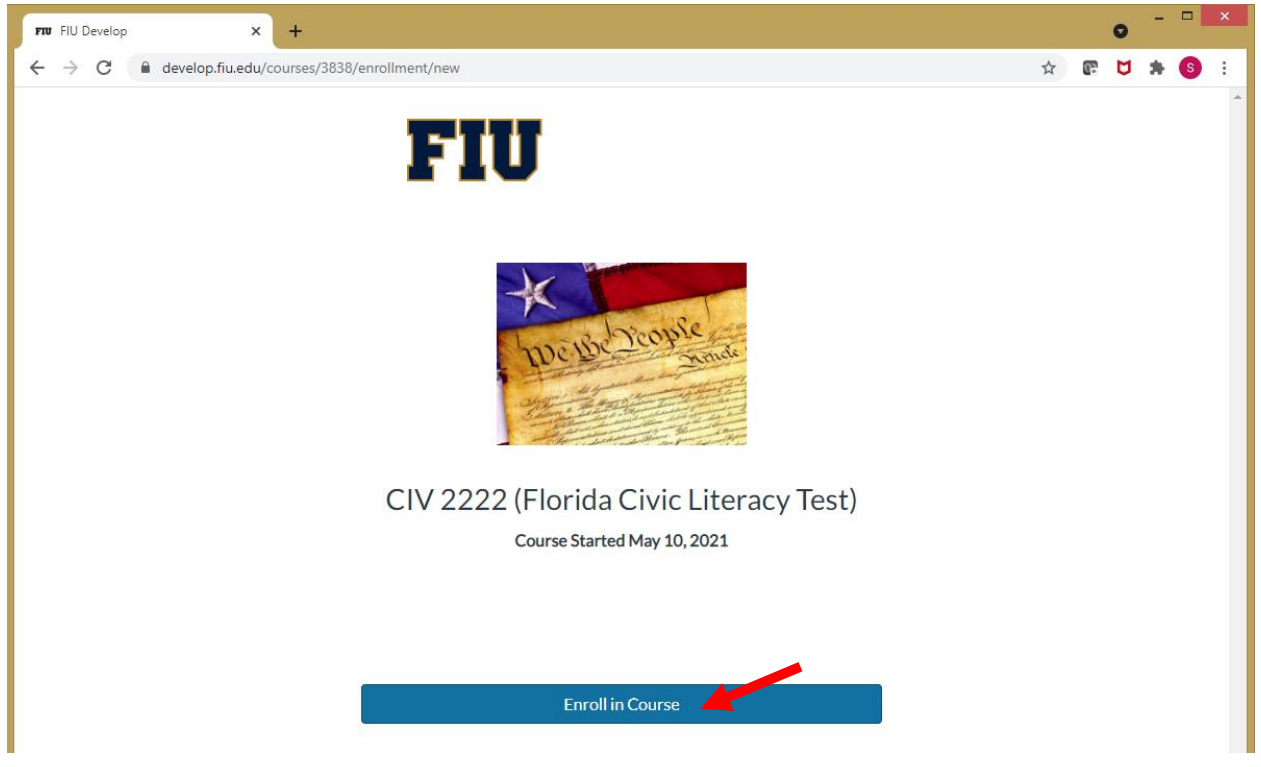

7. Click on "Go to your Dashboard".

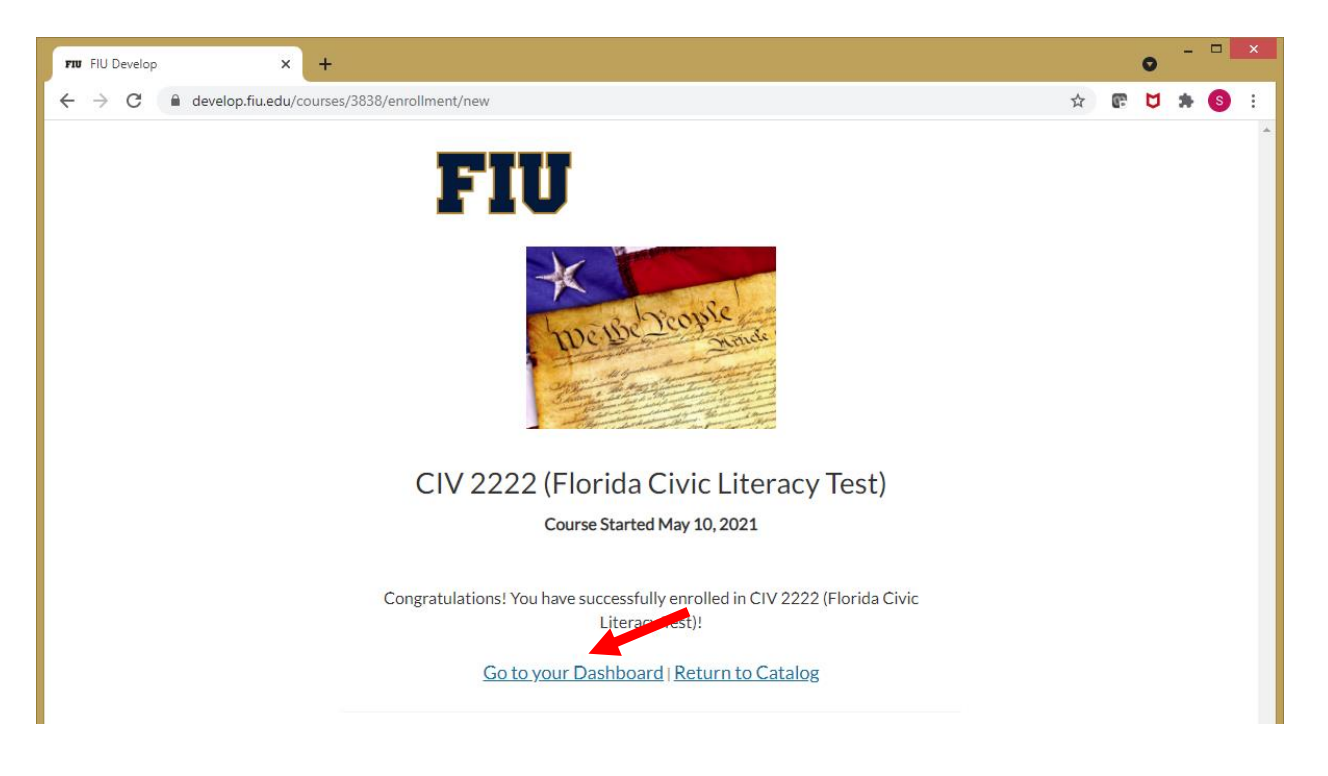

8. The CIV 2222 (Florida Civic Literacy Test) will be in your In Progress courses. Click on "Begin Course".

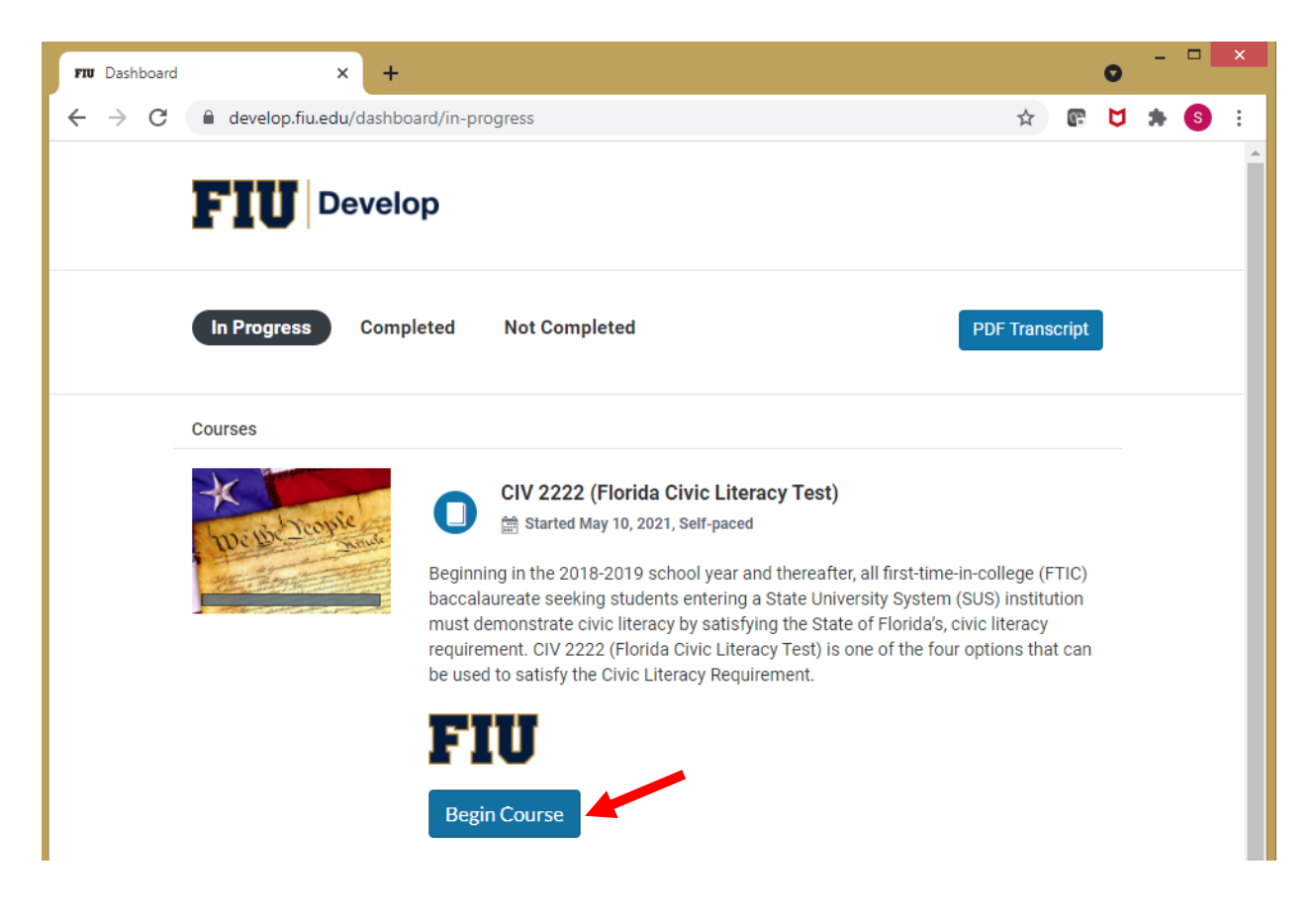

9. Read all of the information regarding the test located on the Home page.

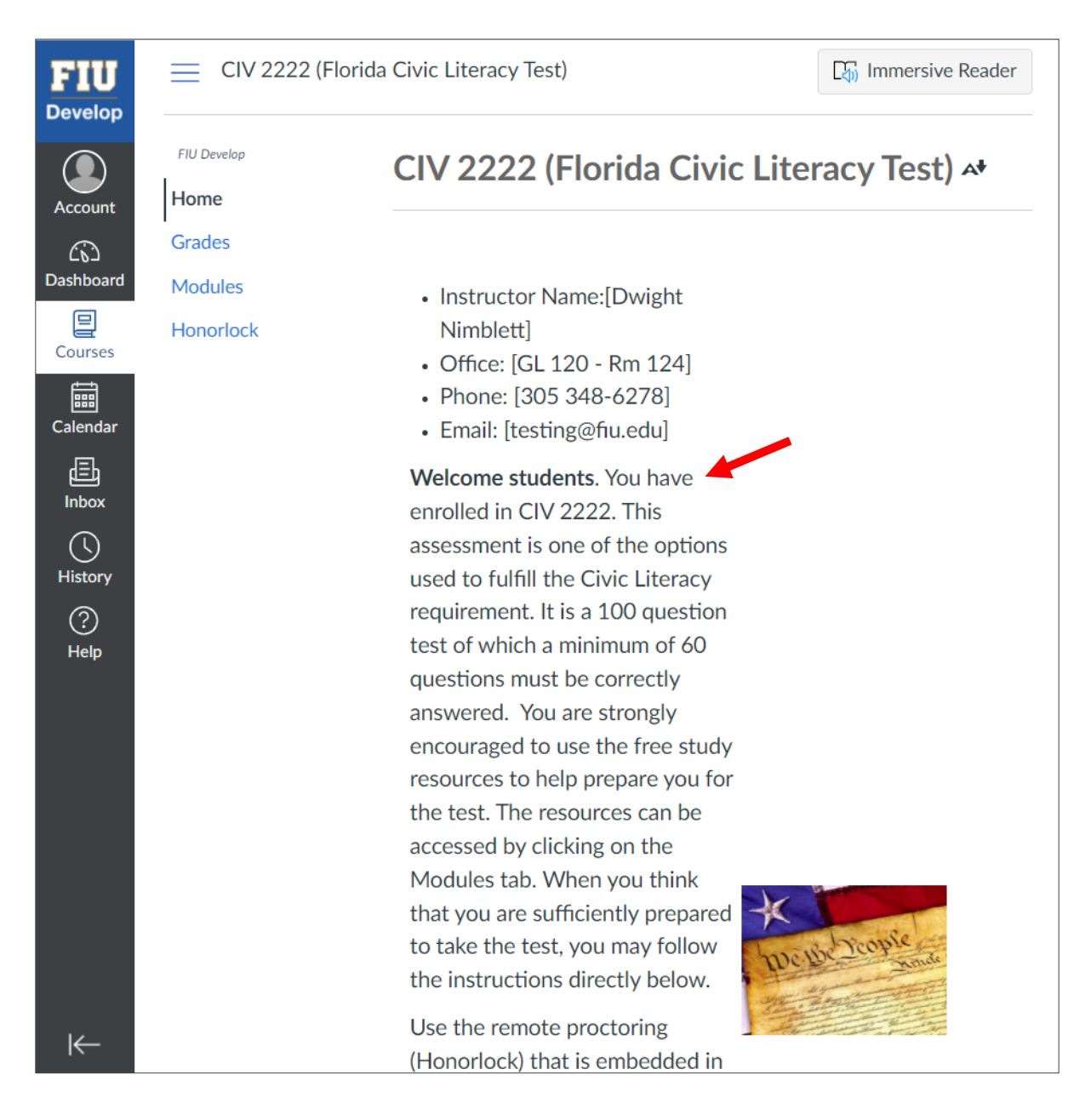

10. The Student Resources can be accessed by clicking on the "Modules" tab.

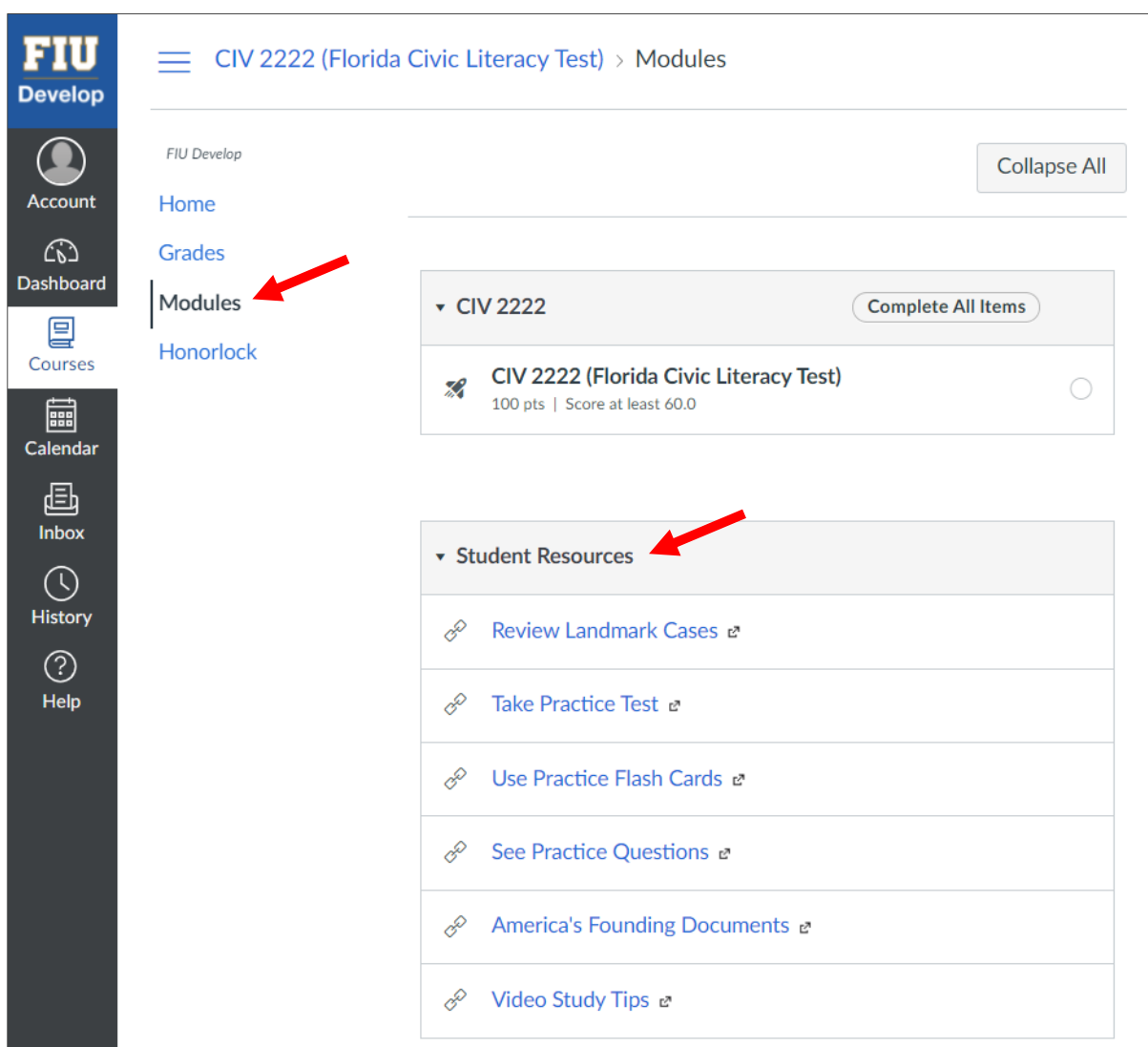

11. Click on the "Honorlock" tab to navigate to the test. Then click on "Launch".

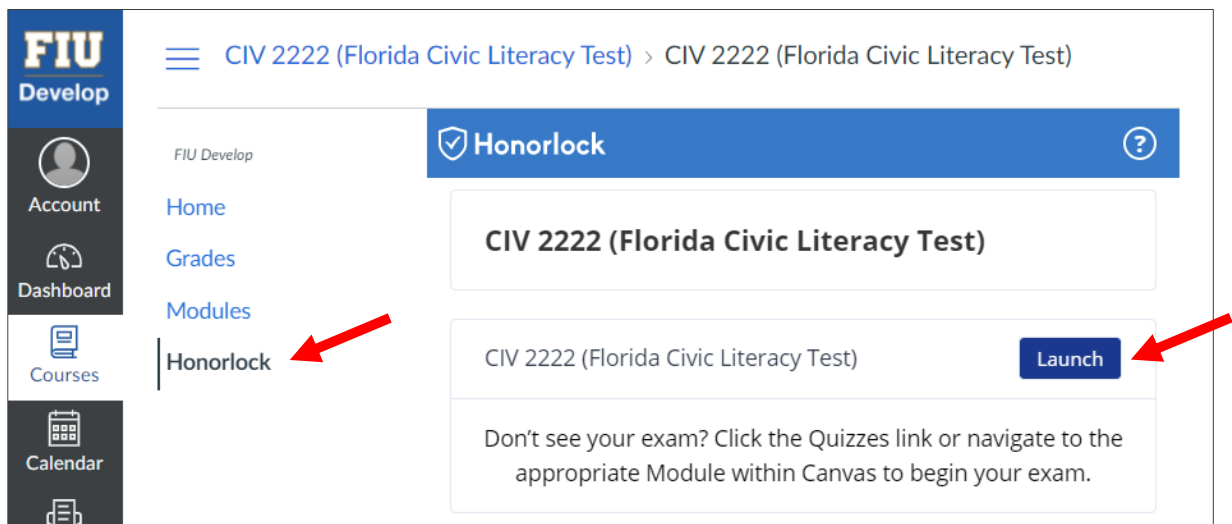

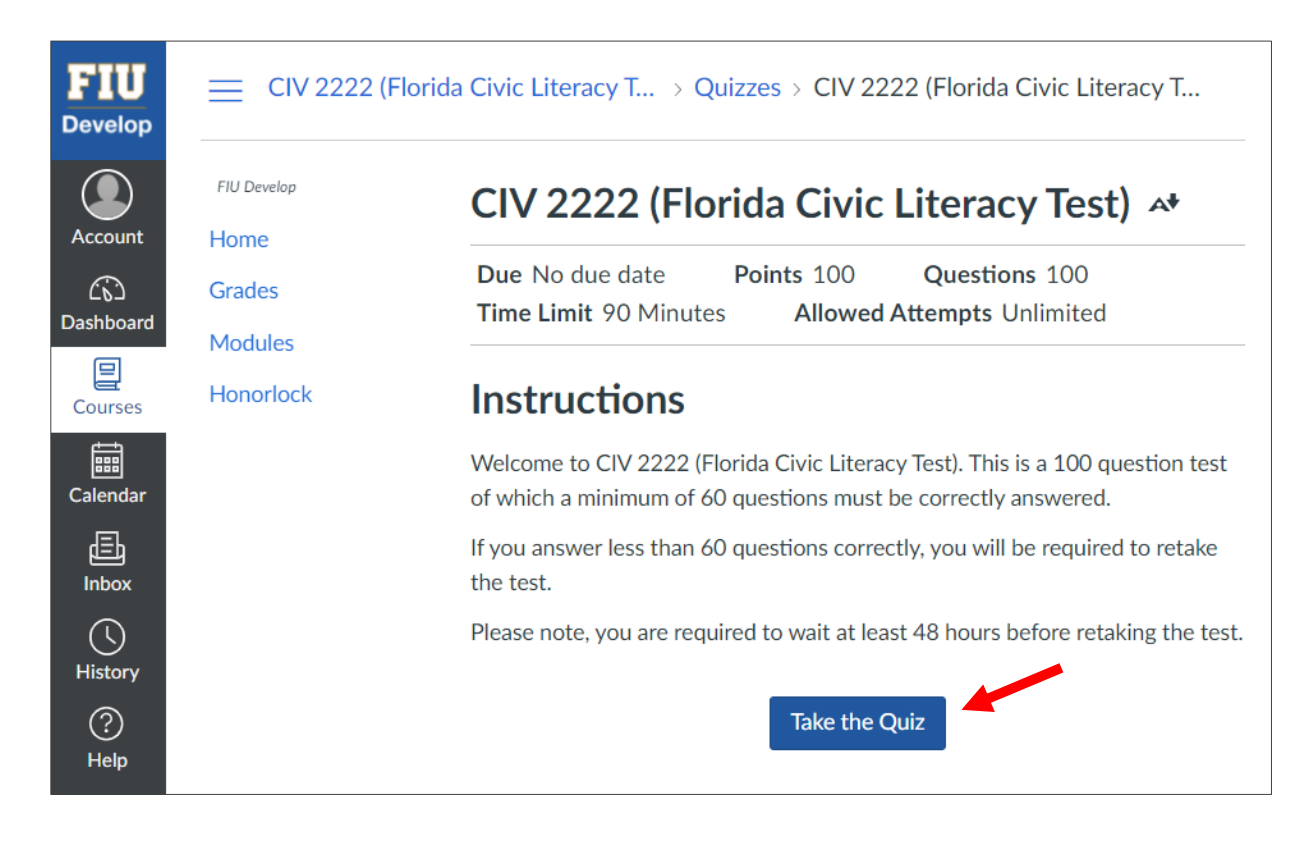

13. Click in the boxed fields to agree to Honorlock's data collection and terms of service. Then click on "Continue to Exam guidelines".

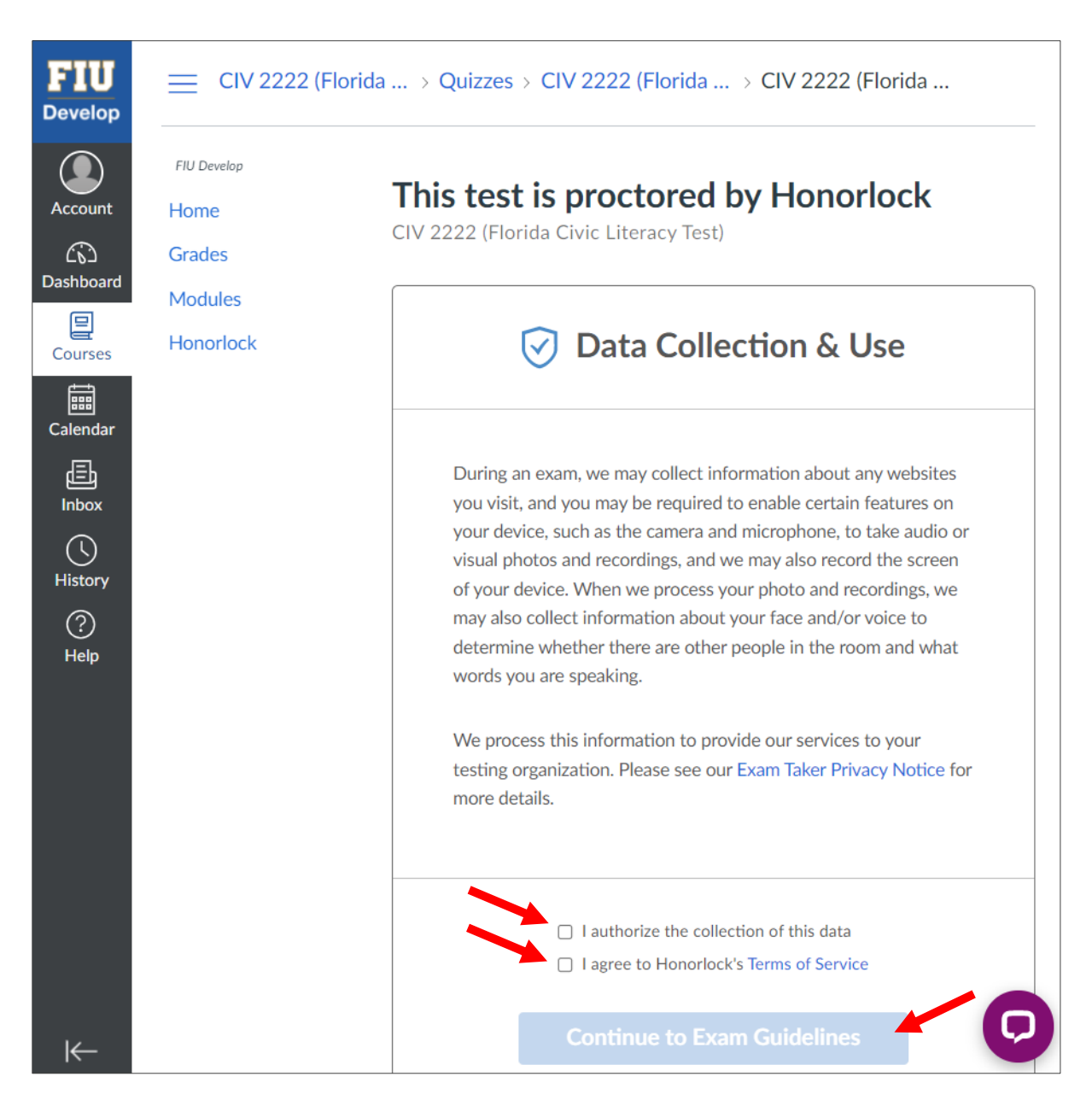

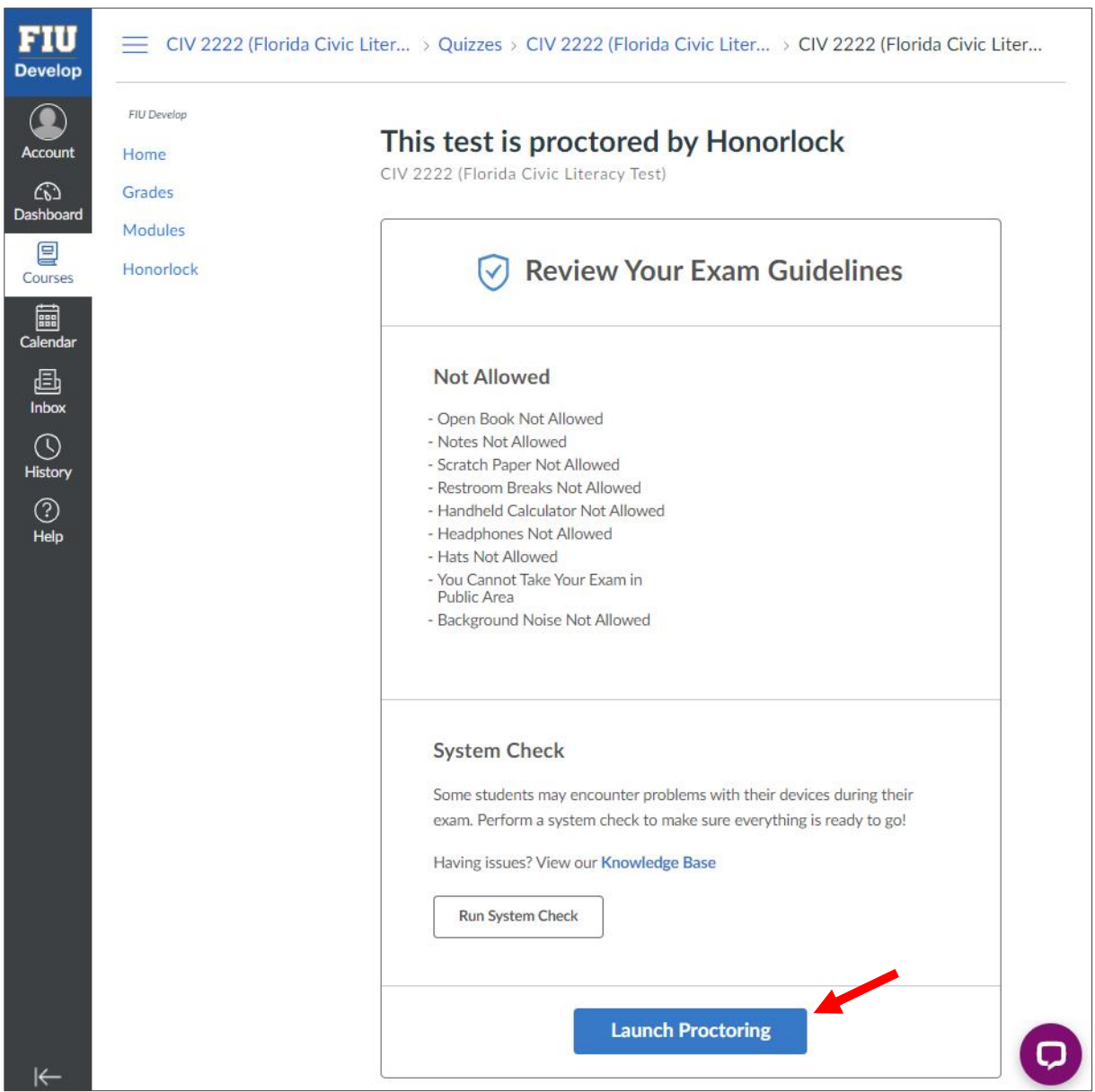

14. Review the Exam Guidelines, follow the system check, and then click on "Launch Proctoring".

15. Follow the Honorlock Proctoring prompts and proceed to taking the Florida Civic Literacy Test. Upon completion of all 100 questions click on "Submit Quiz". Should the allotted 90 minutes run out before completing the test, the test will automatically be submitted and scored.